DG

AES256IP-instruction-xilinx-en.docx

## **AES256IP Demo Instruction**

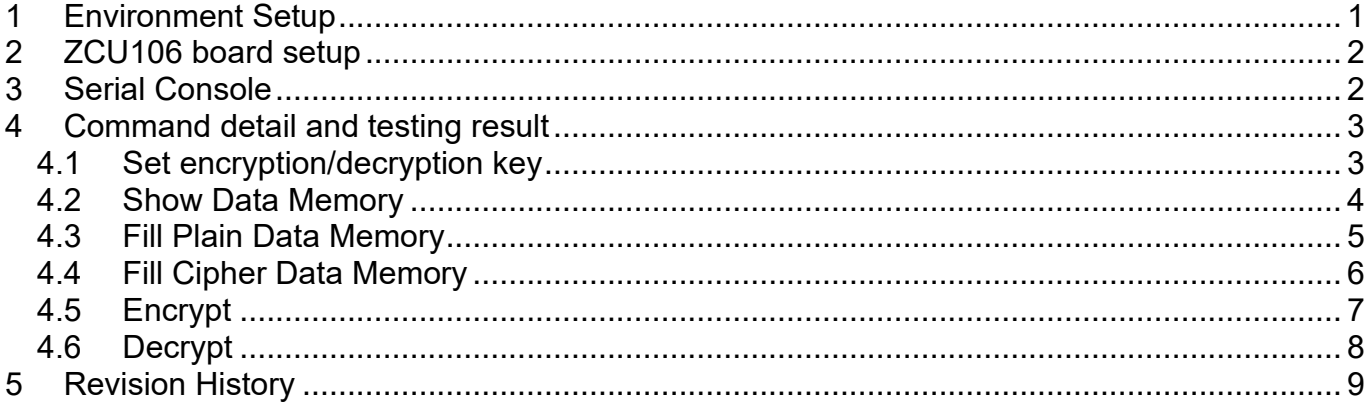

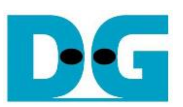

# AES256IP Demo Instruction

#### Rev1.02 31-May-2023

This document describes the instruction to demonstrate the operation of AES256IP on ZCU106 Evaluation Board. In the demonstration, AES256IP are used to encrypt and decrypt data between two memories in FPGA. User can fill memory with plain or cipher data patterns, set encryption/decryption key and control test operation via serial console.

### <span id="page-1-0"></span>**1 Environment Setup**

To operate AES256IP demo, please prepare following test environment.

- 1) FPGA development boards (ZCU106 board).
- 2) Test PC.
- 3) Micro USB cable for JTAG connection connecting between ZCU106 board and Test PC.
- 4) Micro USB cable for UART connection connecting between ZCU106 board and Test PC.
- 5) Vivado tool for programming FPGA installed on Test PC.
- 6) Serial console software such as TeraTerm installed on PC. The setting on the console is Baudrate=115,200, Data=8-bit, Non-parity and Stop=1.
- 7) Batch file named "AESIPTest\_ZCU106.bat (To download these files, please visit our web site at [www.design-gateway.com\)](http://www.design-gateway.com/)

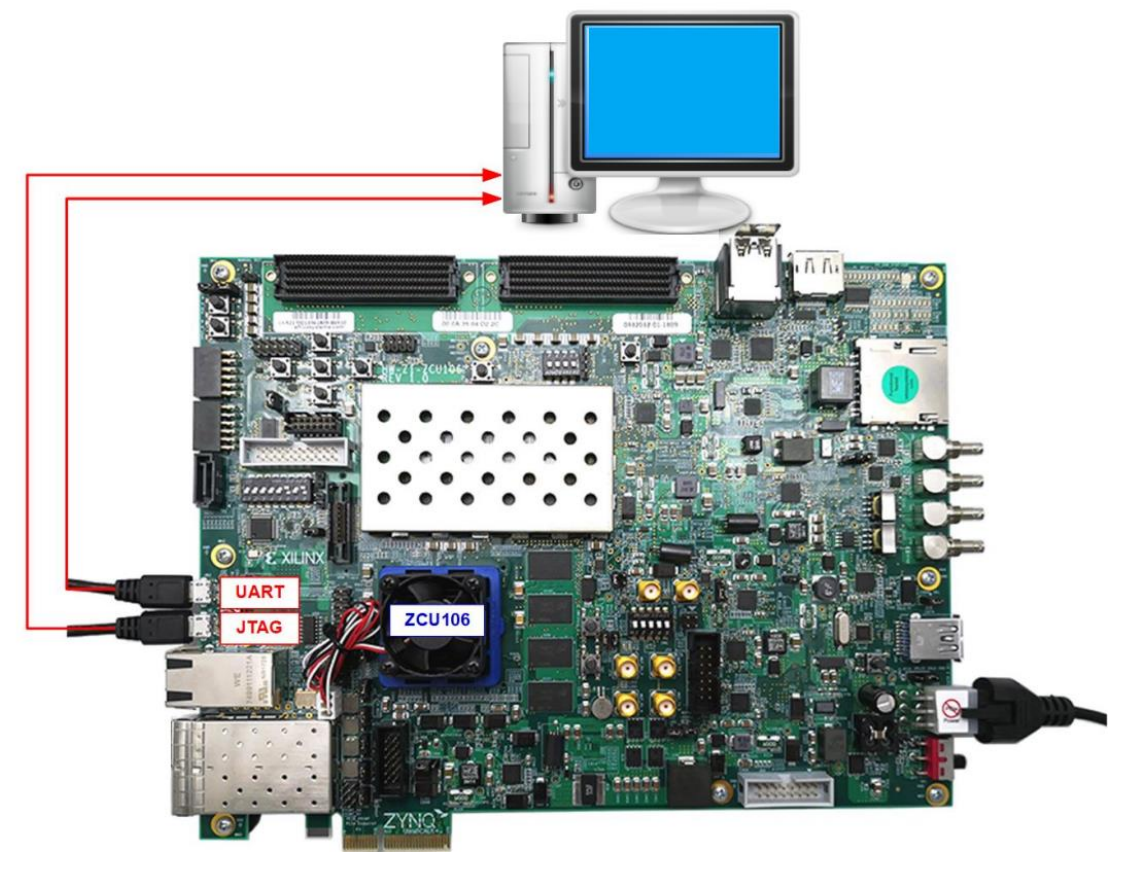

Figure 1-1 AES256IP demo environment on ZCU106 board

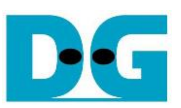

## <span id="page-2-0"></span>**2 ZCU106 board setup**

- 1) Make sure power switch is off and connect power supply to FPGA development board.
- 2) Connect two USB cables between FPGA board and PC via micro-USB ports.
- 3) Power on system.
- 4) Download configuration file and firmware to FPGA board by following step,
	- a) open Vivado TCL shell.
	- b) change current directory to download folder which includes demo configuration file.
	- c) Type "AESIPTest\_ZCU106.bat, as shown in Figure 2-1.

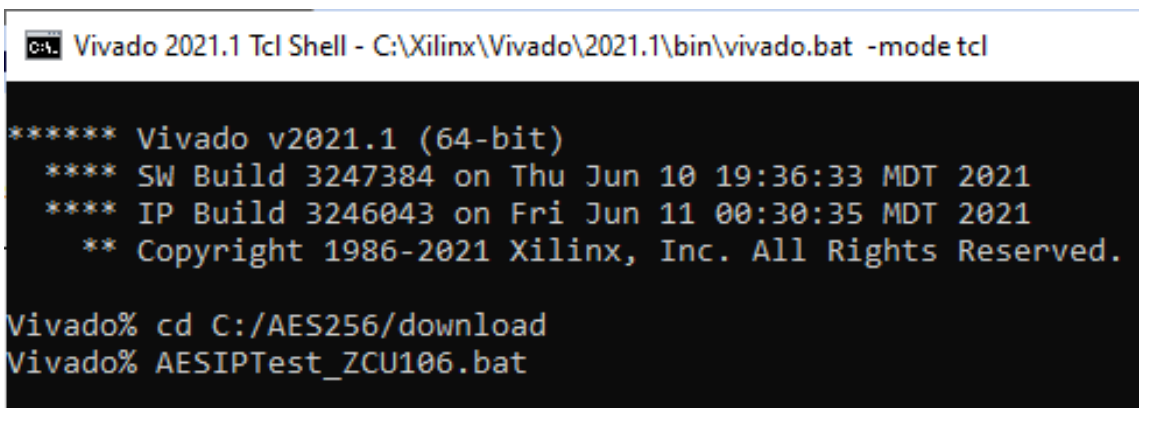

Figure 2-1 Example command script for download configuration file

#### <span id="page-2-1"></span>**3 Serial Console**

User can fill RAMs with plain or cipher data patterns, set encryption/decryption key and control test operation via serial console. When configuration is completed, AES256demo command menu will be displayed as shown in [Figure 3-1.](#page-2-2) The detailed information of each menu is described in topic 4.

```
COM3 - Tera Term VT
 File Edit Setup Control Window Help
Xilinx Zynq MP First Stage Boot Loader<br>Release 2021.1 Aug 11 2022 - 13:53:19
PMU-FW is not running, certain applications may not be supported.
                                                             .___________________________
RES256ENC Version = 0x00003442<br>RES256DEC Version = 0x00003442
******* AES256 Demo Menu ******<br>1. Set rEncKeyIn and rDecKeyIn<br>2. Show Data Memory<br>3. Fill Plain Data Memory<br>4. Fill Cipher Data Memory<br>5. Encrypt Data<br>6. Decrypt Data<br>6. Decrypt Data<br>Choice:
```
<span id="page-2-2"></span>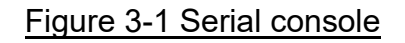

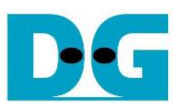

## <span id="page-3-0"></span>**4 Command detail and testing result**

#### <span id="page-3-1"></span>**4.1 Set encryption/decryption key**

Step to set encryption key and decryption key as follows

- a) Select "1. Set rEncKeyIn and rDecKeyIn".
- b) Current encryption key will be displayed on serial console as shown in [Figure 4-1.](#page-3-2)
- c) Set new encryption key: User is allowed to input new key in hex format or press "enter" to skip setting new key. Then the current encryption key is printed again.
- d) Current decryption key will be displayed on serial console.
- e) Set new decryption key: User is allowed to input new key in hex format or press "enter" to use rEncKeyIn as rDecKeyIn. Then the current decryption key is printed again.

| VI COM3 - Tera Term VT                                                                                                    |
|----------------------------------------------------------------------------------------------------|
| File Edit Setup Control Window Help                                                                                                    |
| Xilinx Zyng MP First Stage Boot Loader<br>Release 2021.1   Aug 11 2022  –  13:53:19<br>PMU-FW is not running, certain applications may not be supported.                                                         |
| AES256DEC Version = 0x00003442                                                                                                    |
| ****** AES256 Demo Menu ******<br>1. Set rEncKeyIn and rDecKeyIn<br>2. Show Data Memorv<br>3. Fill Plain Data Memory<br>4. Fill Cipher Data Memory<br>5. Encrypt <u>Data</u><br>6. Decrypt Data<br>Choice: 1     |
| +++ Set rEncKeyIn and rDecKeyIn +++<br>(enter_to_skip)=_0x00112233445566778899aabbccddeeff00112233445566778899aabbccddeeff<br>new rEncKevIn = 0x00112233445566778899AABBCCDDEEFF00112233445566778899AABBCCDDEEFF |
| Kenter to use rEncKeyIn)= 0x<br>new rDecKeyIn = 0x00112233445566778899AABBCCDDEEFF00112233445566778899AABBCCDDEEFF                                                                                               |
| ++++++ AES256 Demo Menu ++++++<br>1. Set rEncKeyIn and rDecKeyIn<br>2. Show Data Memory<br>3. Fill Plain Data Memory<br>4. Fill Cipher Data Memory<br>5. Encrypt Data<br>6. Decrypt Data<br>Choice: I            |

<span id="page-3-2"></span>Figure 4-1 Set rEncKeyIn and rDecKeyIn example

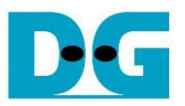

#### <span id="page-4-0"></span>**4.2 Show Data Memory**

To show data in memory, user can select "2. Show Data Memory" and input the desired number of 128-bit data to show. Both plain data and cipher data will be displayed in table-form as shown in [Figure 4-2.](#page-4-1) User can press "enter" key to skip putting the number of data, then serial console will display five rows of 128-bit plain data and 128-bit cipher data at address 0x0000- 0x004F.

```
M COM3 - Tera Term VT
  File Edit Setup Control Window Help
5. Encrypt Data<br>6. Decrypt Data<br>Choice: 1
   ******* AES256 Demo Menu ******<br>1. Set rEncKeyIn and rDecKeyIn<br>2. Show Data Memory<br>3. Fill Plain Data Memory<br>4. Fill Cipher Data Memory<br>5. Encrypt Data<br>6. Decrypt Data<br>6. Decrypt Data<br>Choice: 2
 +++ Show Data Memory +++<br>Number of 128-bit Data in decimal (enter = 5):
                 Cipher Data
                                                             \begin{smallmatrix} 0.7. & 0.4\ 0.7. & 0.0000000\ 0.00000000\ 0.00000000\ \end{smallmatrix}\begin{array}{c} 0.7633 \\ 0.76000000 \\ 0.76000000 \\ 0.76000000 \\ 0.76000000 \\ 0.76000000 \\ 0.76000000 \\ 0.76000000 \\ 0.76000000 \\ 0.76000000 \\ 0.76000000 \\ 0.76000000 \\ 0.76000000 \\ 0.76000000 \\ 0.76000000 \\ 0.76000000 \\ 0.76000000 \\ 0.76000000 \\ \begin{smallmatrix} 1 & 1 & 1 & 1 & 1 & 1 \\ 1 & 1 & 1 & 1 & 1 & 1 \\ 0 & 0 & 0 & 0 & 0 & 0 & 0 \\ 0 & 0 & 0 & 0 & 0 & 0 & 0 \\ 0 & 0 & 0 & 0 & 0 & 0 & 0 \\ 0 & 0 & 0 & 0 & 0 & 0 & 0 \\ 0 & 0 & 0 & 0 & 0 & 0 & 0 \\ 0 & 0 & 0 & 0 & 0 & 0 & 0 \\ 0 & 0 & 0 & 0 & 0 & 0 & 0 \\ 0 & 0 & 0 & 0 & 0 & 0 & 0 \\ 0 & 0 & 0 & Addr#
  nnnn ·
   าค1 ค :
 0020:
 ARAN O
                                                               AAAAAAAA
                                                                                                               AAAAAAAA
                  000000000 00000000
                                                              00000000 00000000
                                                                                                              00000000 00000000 00000000 00000000
 nara.
       **** AES256 Demo Menu ******<br>Set rEncKeyIn and rDecKeyIn<br>Show Data Memory<br>Fill Plain Data Memory<br>Fill Cipher Data Memory<br>Decrypt Data<br>Diecy Data
 Choice:
```
<span id="page-4-1"></span>Figure 4-2 Displayed Data when press "enter" key

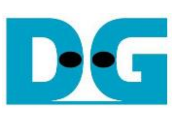

#### <span id="page-5-0"></span>**4.3 Fill Plain Data Memory**

Step to fill plain data in memory as follows

- a) Select "3. Fill Plain Data Memory".
- b) There are four pattern to fill memory.
	- a. zero pattern
	- b. 8-bit counter
	- c. 16-bit counter
	- d. 32-bit counter
- c) Whole plain-data memory is filled with selected data pattern.

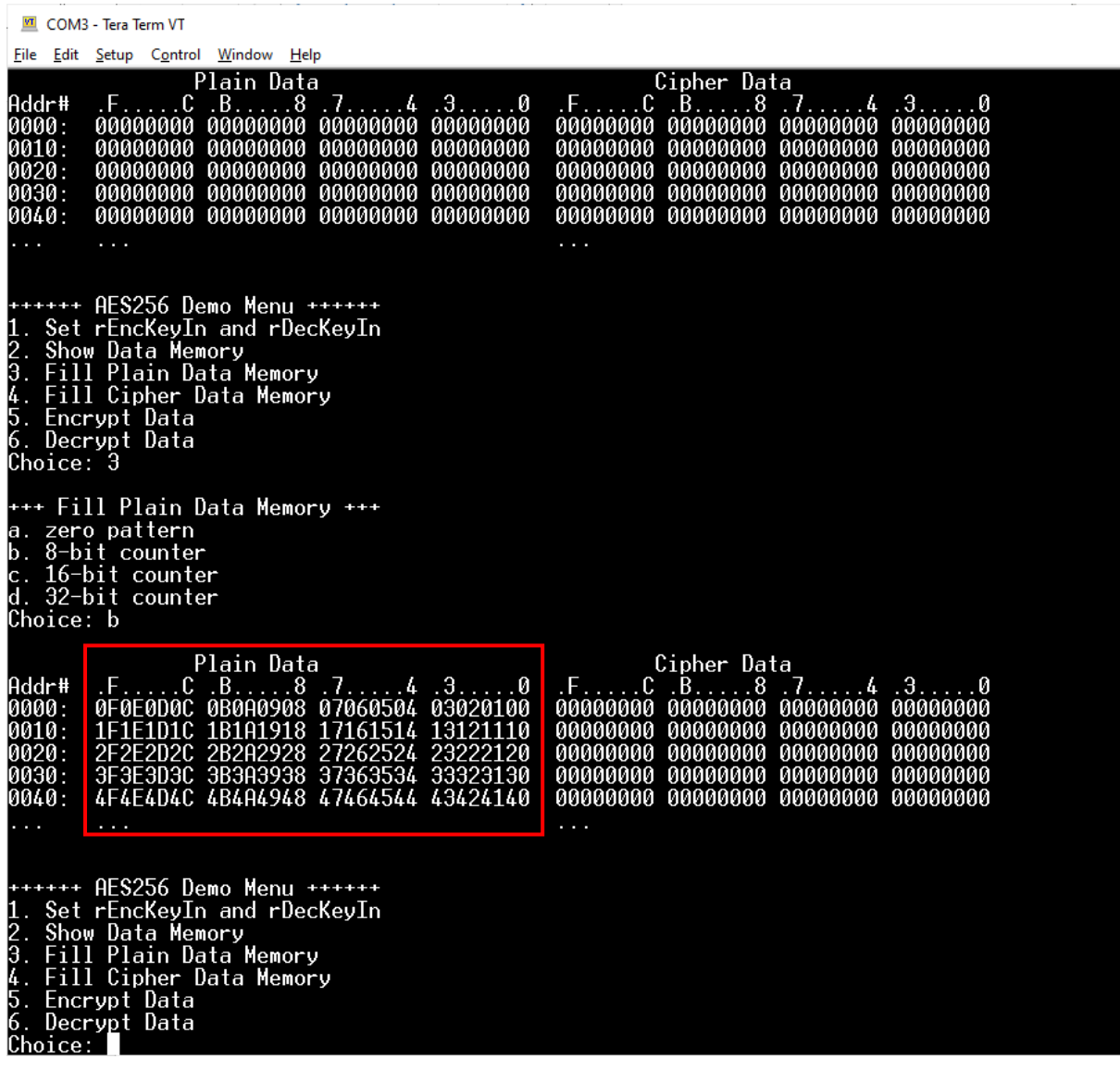

Figure 4-3 Displayed Data when select pattern b

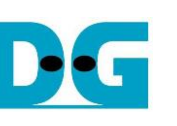

#### <span id="page-6-0"></span>**4.4 Fill Cipher Data Memory**

Step to fill Cipher data in memory as follows

- a) Select "4. Fill Cipher Data Memory".
- b) There are four pattern to fill memory.
	- a. zero pattern
	- b. 8-bit counter
	- c. 16-bit counter
	- d. 32-bit counter
- c) Whole cipher-data memory is filled with selected data pattern.

In this example, choice c is selected. DpRam2 is filled with 16-bit counter pattern and five rows of data in memories are displayed as [Figure 4-4.](#page-6-1)

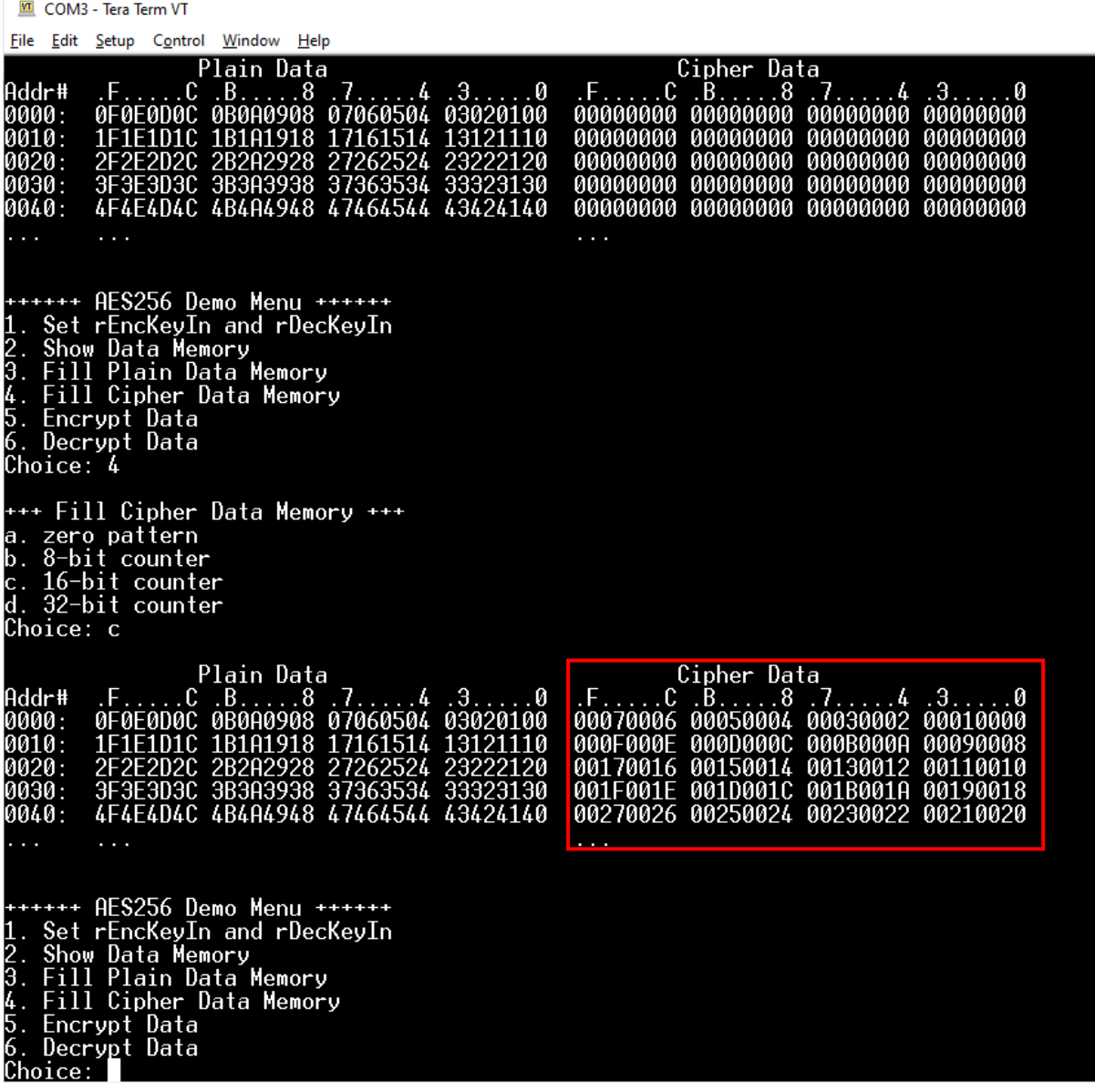

<span id="page-6-1"></span>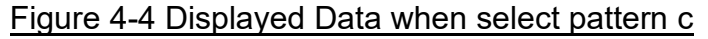

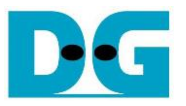

#### <span id="page-7-0"></span>**4.5 Encrypt**

Select "5. Encrypt" to encrypt plain data in memory. User can input the desired number of plain data to encrypt or press "enter" key to encrypt five 128-bit plain data. When the encryption process is finished, DpRam2 will be filled with cipher data from AES256ENC.

In this example, Number of 128-bit Plain Data was '5' (default value). When AES256ENC finished encryption process, five rows of plain data and cipher data were displayed on serial console as shown in [Figure 4-5.](#page-7-1)

| LEI COM3 - Tera Term VT                                                                                                    |                                                                                                    |  |  |  |
|----------------------------------------------------------------------------------------------------|----------------------------------------------------------------------------------------------------|--|--|--|
| File Edit Setup Control Window Help                                                                                                    |                                                                                                    |  |  |  |
| c. 16-bit counter<br>d. 32-bit counter<br>Choice: c                                                                                                    |                                                                                                    |  |  |  |
| Plain Data<br>Addr#<br>7.7.4.3.1.0<br>$.F.$ $.C.$ $.B.$ 8<br>0000:<br>0F0E0D0C 0B0A0908 07060504 03020100<br>0010:<br>1F1E1D1C 1B1A1918<br>17161514 13121110<br>0020:<br>2F2E2D2C 2B2A2928 27262524 23222120<br>0030:<br>3F3E3D3C 3B3A3938 37363534 33323130<br>0040:<br>4F4E4D4C 4B4A4948 47464544 43424140                                              | Cipher Data<br>.F. C B<br>$7. \ldots 4.3. \ldots 0$<br>. 8<br>00070006 00050004 00030002 00010000<br>000F000E 000D000C 000B000A 00090008<br>00170016 00150014 00130012 00110010<br>001F001E 001D001C 001B001A 00190018<br>00270026 00250024 00230022 00210020<br>$\cdots$ |  |  |  |
| ++++++ AES256 Demo Menu +++++++<br>1. Set rEncKeyIn and rDecKeyIn<br>2. Show Data Memory<br>3. Fill Plain Data Memory<br>4. Fill Cipher Data Memory<br>5. Encrypt Data<br>6. Decry <u>p</u> t Data<br>Choice: 5                                                                                                    |                                                                                                    |  |  |  |
| +++ Encrypt +++<br>Number of 128-bit Data in decimal (enter = 5):                                                                                                    |                                                                                                    |  |  |  |
| Plain Data<br>Addr#<br>$.F. \ldots C. B. \ldots 8.7 \ldots 4.3 \ldots 0$<br>0000:<br>0F0E0D0C 0B0A0908 07060504 03020100<br>0010:<br>1F1E1D1C 1B1A1918<br>17161514<br>13121110<br>0020:<br>2F2E2D2C 2B2A2928 27262524 23222120<br>$0030$ :<br>3F3E3D3C 3B3A3938 37363534 33323130<br>0040:<br>4F4E4D4C 4B4A4948 47464544 43424140<br>$\sim$ $\sim$ $\sim$ | Cipher Data<br>$.F. \ldots C \ldots B \ldots$<br>.8<br>$.7. \ldots .4.3. \ldots .0$<br>0BBA89F0 DCAE168A AFECD764 A225AE59<br>E9C22525 90A0049E 8DFB21F9 83DFA464<br>D0697778 3D8BEAE9 191AD8B6 8043082B<br>E156BF4B 26D865EC 6CBFFD4E EC10F657<br>10,000                 |  |  |  |
| ++++++ AES256 Demo Menu ++++++<br>1. Set rEncKeyIn and rDecKeyIn<br>2. Show Data Memory<br>3. Fill Plain Data Memory<br>4. Fill Cipher Data Memory<br>5. Encrypt Data<br>6. Decry <u>p</u> t Data<br>Choice:                                                                                                    |                                                                                                    |  |  |  |

<span id="page-7-1"></span>Figure 4-5 Serial console after finished encryption process

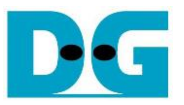

#### <span id="page-8-0"></span>**4.6 Decrypt**

Select "6. Decrypt" to decrypt cipher data in memory. User can input the desired number of cipher data to decrypt or press "enter" key to decrypt five 128-bit Cipher data. When the decryption process is finished, DpRam1 will be filled with plain data from AES256DEC.

In this example, Number of 128-bit Cipher Data was '5'. When AES256DEC finished decryption process, five rows of plain data and cipher data were displayed on serial console as shown in [Figure 4-6.](#page-8-1)

|                                                                                                    | <sup>M</sup> COM3 - Tera Term VT                                                                                                    |                                                                                                    |  |  |
|----------------------------------------------------------------------------------------------------|----------------------------------------------------------------------------------------------------|----------------------------------------------------------------------------------------------------|--|--|
|                                                                                                    | <u>File Edit Setup Co</u> ntrol Window Help                                                                                                    |                                                                                                    |  |  |
|                                                                                                    | +++ Encrypt +++<br>Number of 128-bit Data in decimal (enter = $5$ ):                                                                                                    |                                                                                                    |  |  |
| Addr#<br>0000:<br>0010:<br>0020:<br>0030 :<br>0040:                                                                                                    | Plain Data<br>$\cdot$ B.<br>$\ldots 8$<br>.3.<br>. F.<br>$\dots C$<br>$l = 4$<br>0F0E0D0C 0B0A0908 07060504 03020100<br>1B1A1918<br>1F1E1D1C<br>17161514<br>13121110<br>2F2E2D2C<br>2B2A2928<br>27262524<br>23222120<br>3F3E3D3C 3B3A3938 37363534 33323130<br>4F4E4D4C 4B4A4948 47464544 43424140 | Cipher Data<br>.В.<br>-C<br>. . 8<br>. 4 . 3 0<br>,<br>DCAE168A<br>AFECD764 A225AE59<br>OBBH89F0<br>8DFB21F9<br>E9C22525 90A0049E<br>-83DFA464<br>D0697778 3D8BEAE9<br>191AD8B6 8043082B<br>E156BF4B 26D865EC 6CBFFD4E EC10F657<br>$\cdots$                                                         |  |  |
| ++++++ AES256 Demo Menu ++++++<br>1. Set rEncKeyIn and rDecKeyIn<br>2. Show Data Memory<br>3. Fill Plain Data Memory<br>4. Fill Cipher Data Memory<br>5. Encrypt Data<br>6. Decrypt Data<br>Choice: 6<br>+++ Decrypt +++<br>Number of 128-bit Data in decimal (enter = 5): |                                                                                                    |                                                                                                    |  |  |
| Addr#<br>0000:<br>0010:<br>0020:<br>0030:<br>0040:<br>$\cdots$                                                                                                    | Plain Data<br>.3.<br>. B. 8<br>$\cdot$ 4<br>⊍<br><b>QEQEQDQC</b><br>0B0A0908<br>03020100<br>07060504<br>1F1<br>.A1918<br>F1D1C<br>17161514<br>13121110<br>2F2E2D2C 2B2A2928<br>27262524<br>23222120<br>3F3E3D3C 3B3A3938<br>37363534<br>33323130<br>4F4E4D4C 4B4A4948 47464544 43424140            | Cipher Data<br>$\cdot$ B.<br>. 8<br>$\ldots 4$<br>. 3. .<br>0BBA89F0<br>DCAE168A<br>AFECD764<br>A225AE59<br>22588148<br>85F97E0E<br>53900061<br>-3346D8F4<br>E9C22525 90A0049E 8DFB21F9<br>83DFA464<br>D0697778<br>3D8BEAE9<br>191AD8B6 8043082B<br>E156BF4B 26D865EC 6CBFFD4E EC10F657<br>$\cdots$ |  |  |
| ++++++ AES256 Demo Menu +++++++<br>1. Set rEncKeyIn and rDecKeyIn<br>2. Show Data Memory<br>3. Fill Plain Data Memory<br>4. Fill Cipher Data Memory<br>5. Encrypt Data<br>6. Decry <u>p</u> t Data<br><u> Choice:</u>                                                      |                                                                                                    |                                                                                                    |  |  |

<span id="page-8-1"></span>Figure 4-6 Serial console after finished decryption process

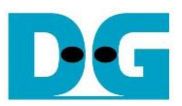

## <span id="page-9-0"></span>**5 Revision History**

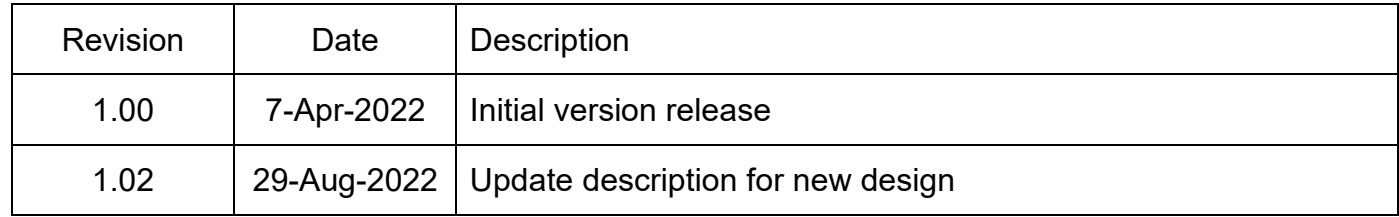